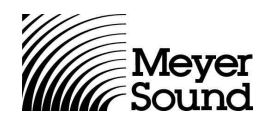

# **RMS 4.3 Backup & Database Import Instructions**

**For Microsoft Windows® 98, NT, 2000, ME and XP**

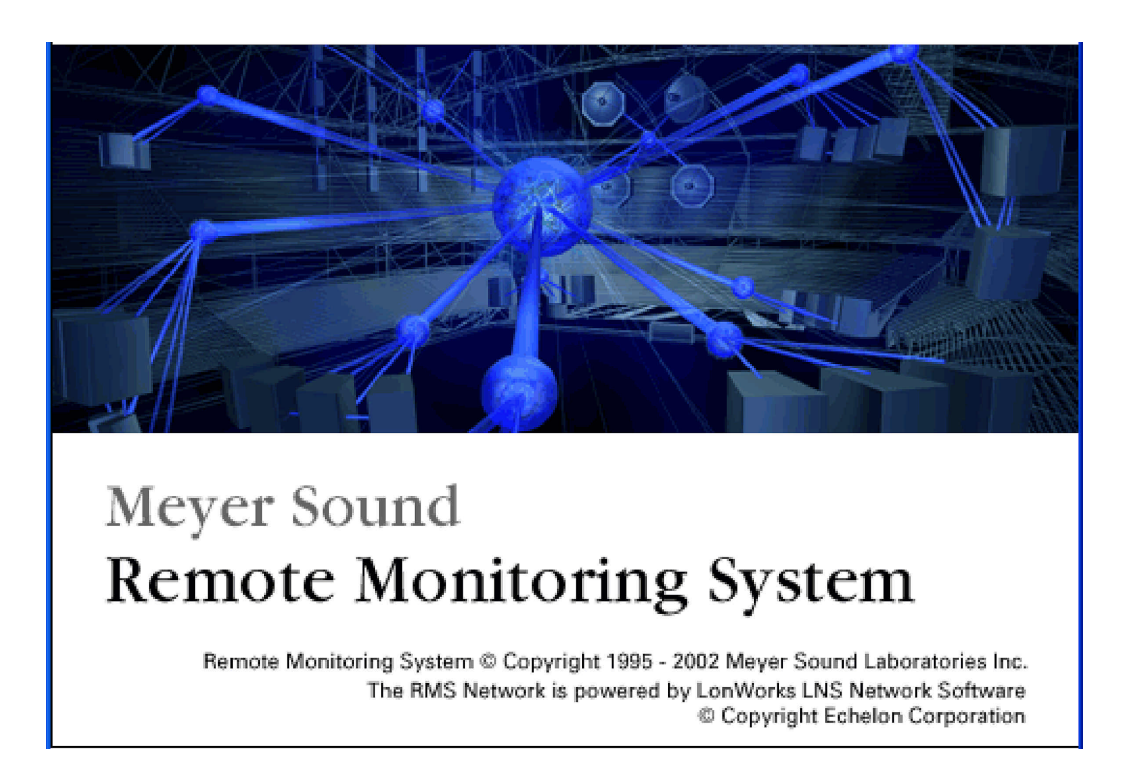

**Note:** Follow these instructions to make a backup of your RMS files **before** you install RMS 4.3. If you fail to make a backup of these files, you will lose all of your data and will have to re-commission your Meyer Sound product inventory.

© 2002, Meyer Sound. All rights reserved.

05.033.376.01 A

## **I. Backing up your RMS Database and Panel Files**

1. In Windows Explorer, navigate to **C:\meyer\rms**

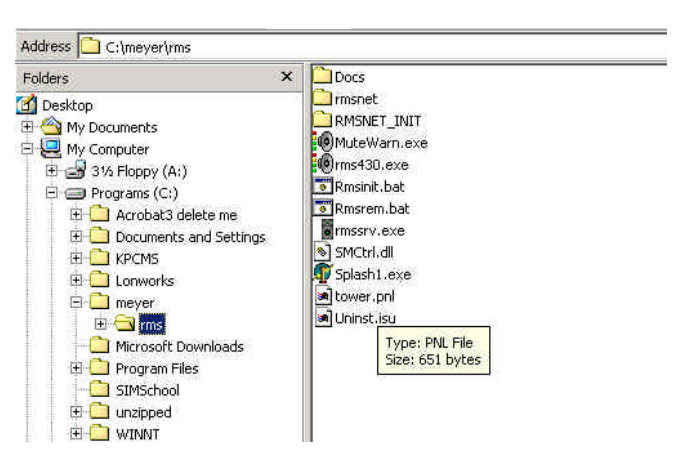

**Example rms Folder as Shown in Windows Explorer**

- 2. Copy these items to a medium that can store files larger than 1 MB, such as a CD-R or Zip disk:
- **RMSNET** folder
- All **.pnl** files

(As an added precaution, you may also wish to copy these files to another location on your C: drive.)

**Note:** DO NOT place your .pnl files inside your RMSNET folder.

If your .pnl files are not in your RMS folder, you can search for them:

1. Click **Start** and choose **Search > Files and Folders**.

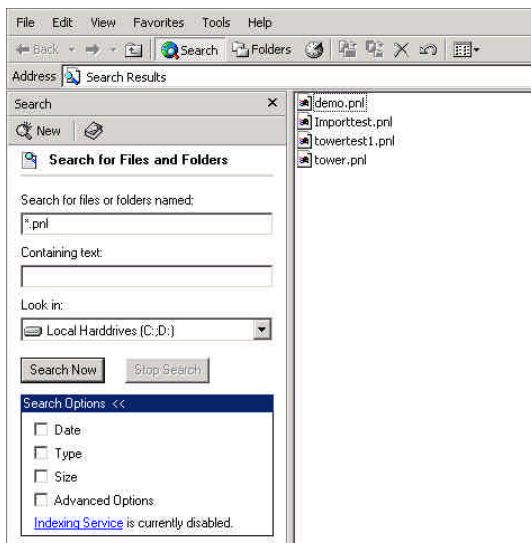

**Search for Files and Folders Window**

2. Click in the field labeled **Search for files and folders named:** and type **\*.pnl** + **<Enter>**.

## **II. Importing Your Database Into RMS 4.3**

1. From the RMS Toolbar, open the **RMS Network Server and Manager**.

| $- B $ $\times$<br><b>Nemote Monitoring System - tower</b>                                                                                                    |  |
|----------------------------------------------------------------------------------------------------|--|
| Panel Add View Options Muting About                                                                                                    |  |
| <b>1</b> Tower 9-10                                                                                                    |  |
| <b>COMM:</b><br>CC-116<br>CD143<br>CO-1#1<br>CQ-1#2<br>∞<br>$\Box$<br>Remote Monitoring System (tm) Network Server and Manager<br>e<br>$\mathbf{a}$<br>$\mathbf{R}$<br>File Tools Help<br>$\frac{1}{3}$<br>$-26$<br>$-90$                                                                                                    |  |
| 461<br>vork Server<br>Network Manager<br>461<br>Subsustem<br>Initialize Network Database<br>461<br>Opened - Version 3.07<br>Remove Network Database<br>461<br>Import Network Database<br>461<br>461.296 - Interface: X.Default.ilon10<br>467.156 - Received service request from RMS Host (Network: RMSNET)<br>467.156 - Network entry found in database: RMSNET<br>467.203 - Network Opened: RMSNET<br>471.875 - System Opened: RMSNET<br>472.750 - Licensed Credits: 300, Used Credits: 9, Deficit Credits: 0<br>472.750 - Days Remaining to expiration: No Time Limit<br>472.765 - Starting the Device Manager<br>472.765 - Channel: Channel 1<br>472.781 - Subsystem: ALL<br>472.781 - Subsystem: Discovered<br>472.781 - Subsystem: Subsystem 1<br>472.781 - Device: Host<br>(888385226488)<br>Channel 1<br>Host<br>472.890 - Device: node01<br>Channel 1<br>rms3<br>(000009476100)<br>472.921 - Device: node02<br>Channel 1<br>rms3<br>(000461968800)<br>472.937 - Device: node03<br>Channel 1<br>$r$ ns3<br>(888436883888)<br>472.968 - Device: node84<br>Channel 1<br>rms3<br>(000363395100)<br><b>Spoore</b><br>upm1#<br>upm14<br>upm14<br>472.984 - Device: node05<br>Channel 1<br>rms3<br>(888484393288)<br>1000 00<br><b>OOO</b><br>473.015 - Device: node06<br>Channel 1<br><b>Prodóh</b><br>(000275820300)<br>473.031 - Device: node07<br>Channel 1<br><b>Prodóh</b><br>(000275952400)<br>$rac{8}{2}$<br><b>K</b><br>oál<br>Weyer Sound Laboratories |  |
| Polarity 2+<br><b>Muting Disabled</b><br>9 of 10 Speakers Online                                                                                                    |  |
| 040<br>Start   1 2 2 3   Remote Monitoring Sy 10 Remote Monitoring Syste<br>11:39 AM                                                                                                    |  |

**RMS Network Server and Manager Window**

- 2. Choose **Tools > Remove Network Database…**
- 3. Accept the warning prompts by clicking **OK**.
- 4. Minimize all RMS windows. **Do not** close RMS.
- 5. In Windows Explorer, navigate to **C:\Meyer\RMS** and copy your RMSNET folder and .pnl files from your backup to your RMS folder.
- 6. Maximize RMS and the RMS Network Server and Manager.
- 7. In the RMS Network Server and Manager, choose **Tools > Import Network Database…**
- 8. Accept all defaults by clicking **OK**.

#### **III. Bringing the System Online**

- 1. Exit RMS and the RMS Network Server and Manager.
- 2. Click **Start** and choose **Programs > Echelon LNS Utilities > LNS Server**.

After a brief delay, the LNS Server **Network Interfaces** dialog appears.

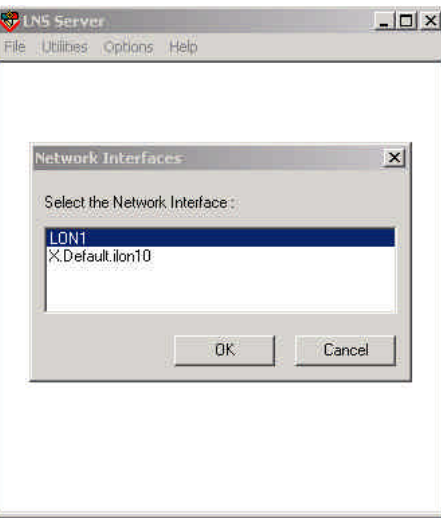

**LNS Server Network Interfaces Dialog**

3. Select **PCCLON1** and click **OK**.

The LNS Server establishes a connection with the RMS hardware.

**Note:** Your computer may appear to be doing nothing.

The LNS Server dialog appears.

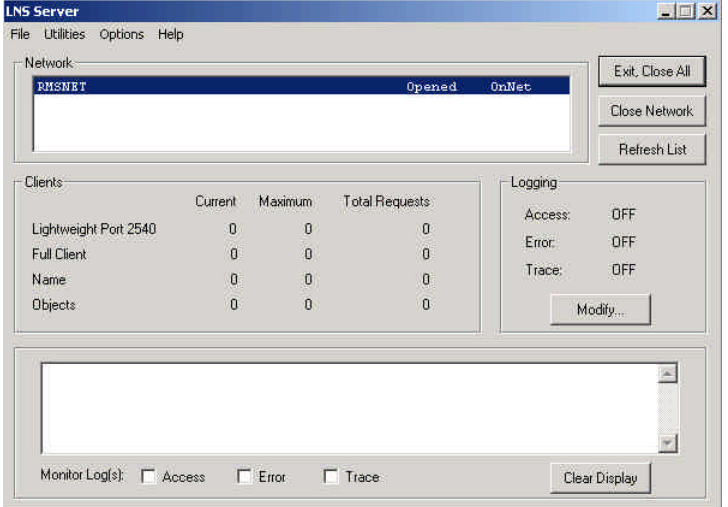

#### **LNS Server Dialog**

4. Click **Exit, Close All**.

A prompt appears asking if you wish to shut down the LNS Server.

- 5. Click **Yes**.
- 6. Launch RMS.
- 7. When RMS is open, you may not see your Panel View or the speakers that you have commissioned. If not, choose **Panel > Open**, select your desired .pnl file and click **Open**.

For information on operating RMS, consult the RMS User Guide.

Free Manuals Download Website [http://myh66.com](http://myh66.com/) [http://usermanuals.us](http://usermanuals.us/) [http://www.somanuals.com](http://www.somanuals.com/) [http://www.4manuals.cc](http://www.4manuals.cc/) [http://www.manual-lib.com](http://www.manual-lib.com/) [http://www.404manual.com](http://www.404manual.com/) [http://www.luxmanual.com](http://www.luxmanual.com/) [http://aubethermostatmanual.com](http://aubethermostatmanual.com/) Golf course search by state [http://golfingnear.com](http://www.golfingnear.com/)

Email search by domain

[http://emailbydomain.com](http://emailbydomain.com/) Auto manuals search

[http://auto.somanuals.com](http://auto.somanuals.com/) TV manuals search

[http://tv.somanuals.com](http://tv.somanuals.com/)